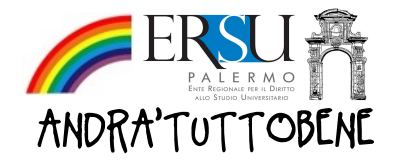

**E CUIDA** alla registrazione alla sezione online<br>
del portale degli ERSU siciliani, alla compilazi<br>
e all'invio (upload) della richiesta contributo<br>
economico a studenti universitari fuori sede<br>
per l'A.A. 2019/20 a seguit del portale degli ERSU siciliani, alla compilazione e all'invio (upload) della richiesta contributo economico a studenti universitari fuori sede per l'A.A. 2019/20 a seguito dell'emergenza epidemiologica dovuta al COVID-19

Aggiornamento 29 Aprile 2020

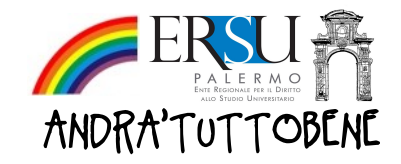

La presente pubblicazione è una semplice GUIDA alla registrazione alla sezione online del portale degli ERSU siciliani, alla compilazione e all'invio (upload) della richiesta contributo economico riservato ai residenti in Sicilia che studiano nelle altre regioni italiane o all'estero.

Per proposte/suggerimenti o segnalazioni/reclami inviare email a urp@ersupalermo.it

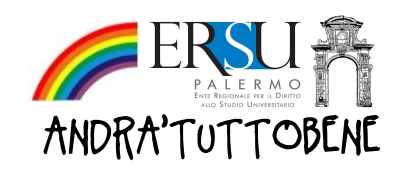

# Sommario

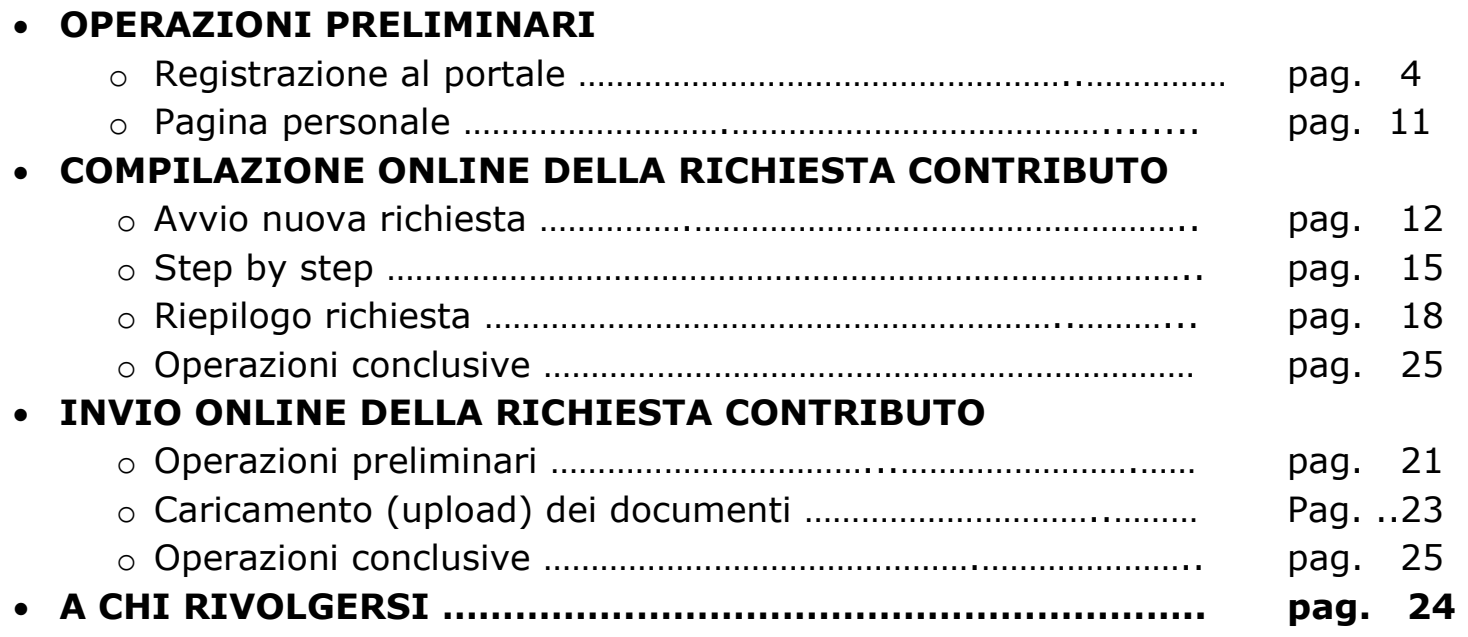

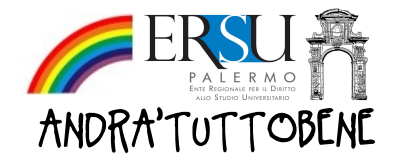

## OPERAZIONI PRELIMINARI | Registrazione al portale

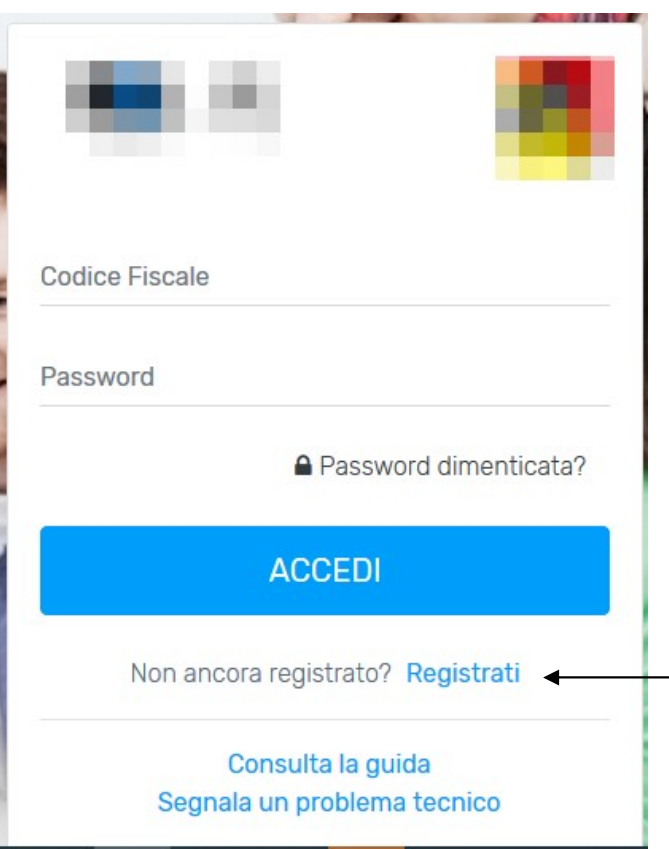

### Nota informativa:

- Gli/Le student\* iscritt\* nelle altre regioni italiane, per richiedere il contributo economico, dovranno utilizzare l'applicazione online resa disponibile sul sito istituzionale dell'ERSU di Palermo, raggiungibile al seguente link: www.ersupalermo.it (registrarsi al primo accesso)
- Gli/Le student\* iscritt\* all'estero, per richiedere il contributo economico, dovranno utilizzare l'apposita applicazione online è resa disponibile nel sito istituzionale dell'ERSU di Catania, raggiungibile al seguente link: www.ersucatania.it (registrarsi al primo accesso)

## 1. Clicca qui per registrarti al portale e segui le indicazioni

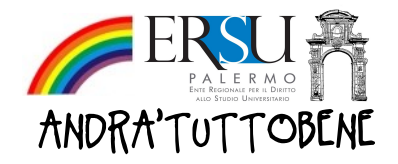

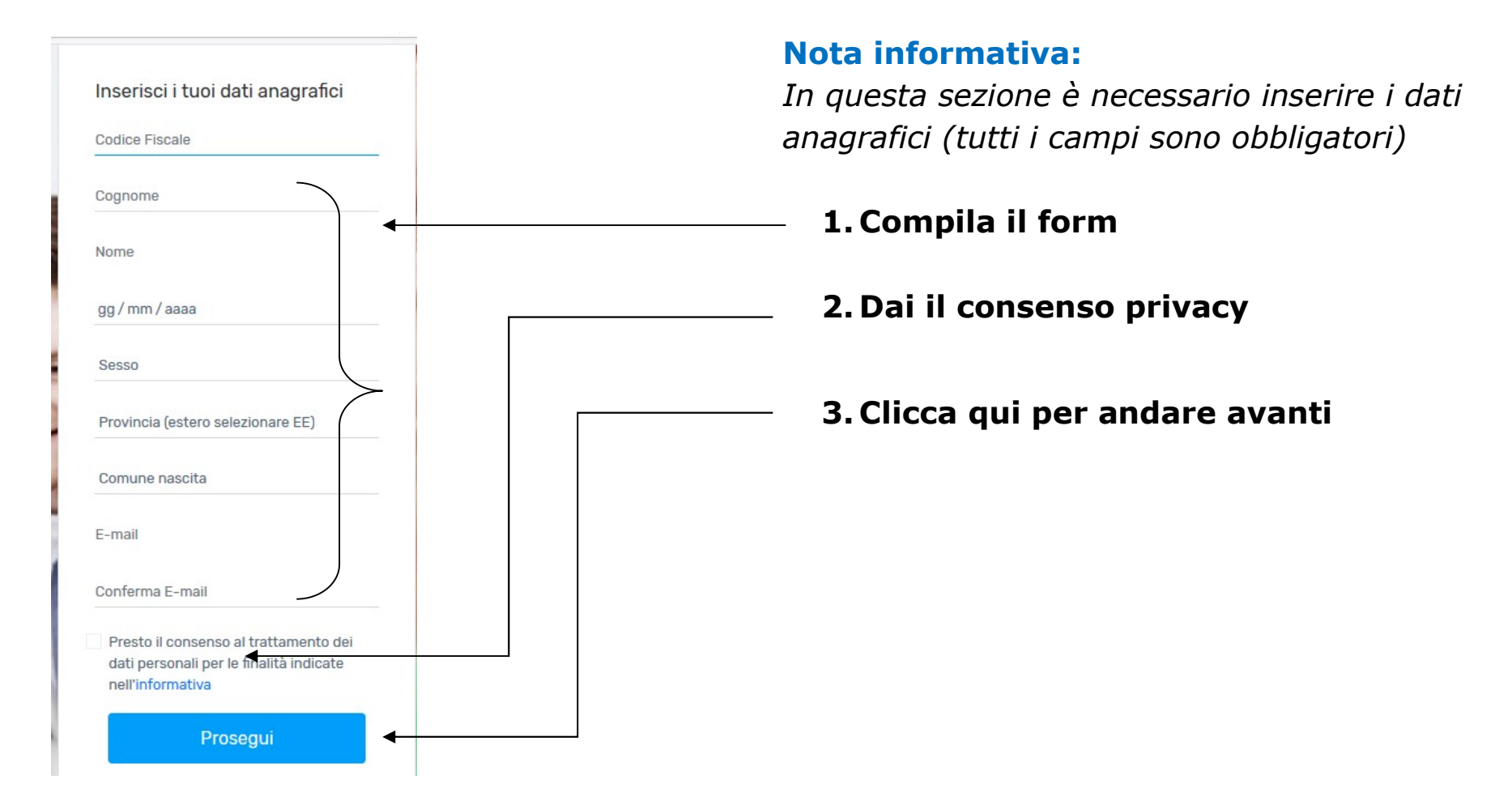

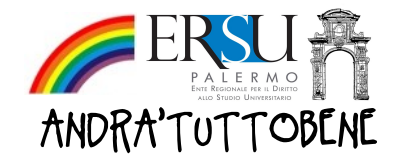

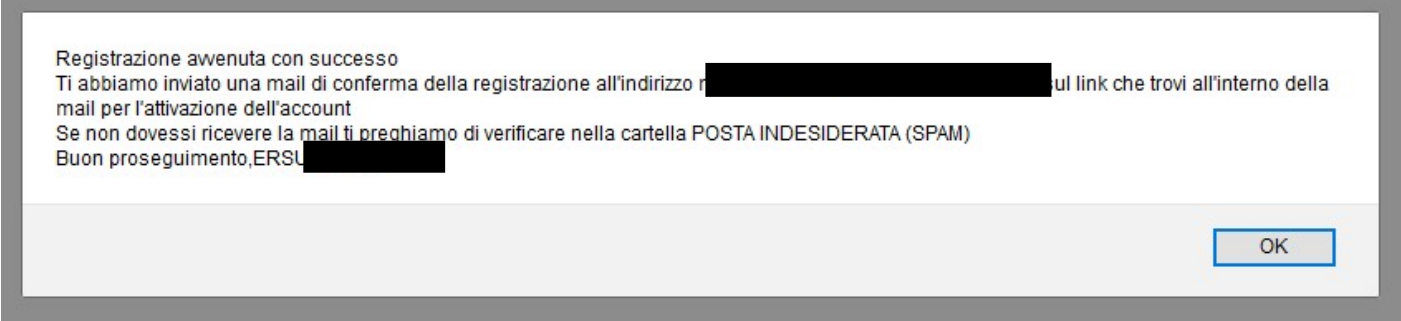

Nota informativa: Messaggio di avvenuta registrazione con successo

1. Clicca su "OK" per proseguire…ti è stata inviata una email di conferma della registrazione.

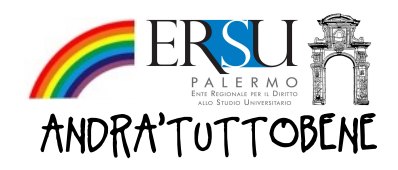

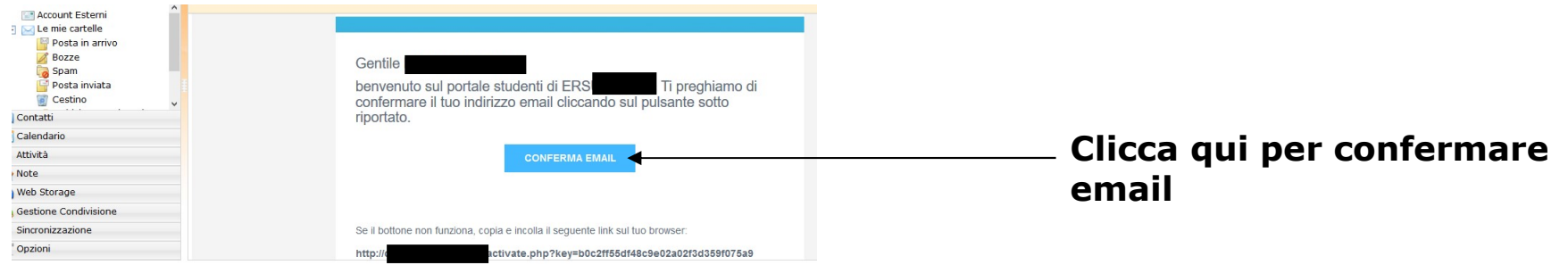

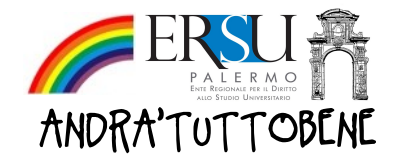

Complimenti, il tuo account è stato attivato correttamente. Ti abbiamo inviato una mail con la password all'indirizzo i Presta attenzione alla differenza tra lettere minuscole e maiuscole della password che riceverai. Inoltre se non dovessi ricevere la password ti preghiamo di verificare nella cartella POSTA INDESIDERATA (SPAM) Accedi alla tua area riservata cliccando qui

## Nota informativa: Messaggio di conferma attivazione account.

## 1. Vai a ricontrollare la posta in arrivo perché ti sono state inviate le credenziali per accedere al portale.

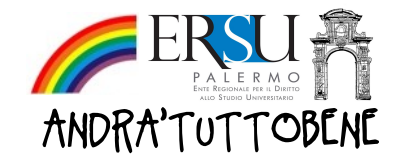

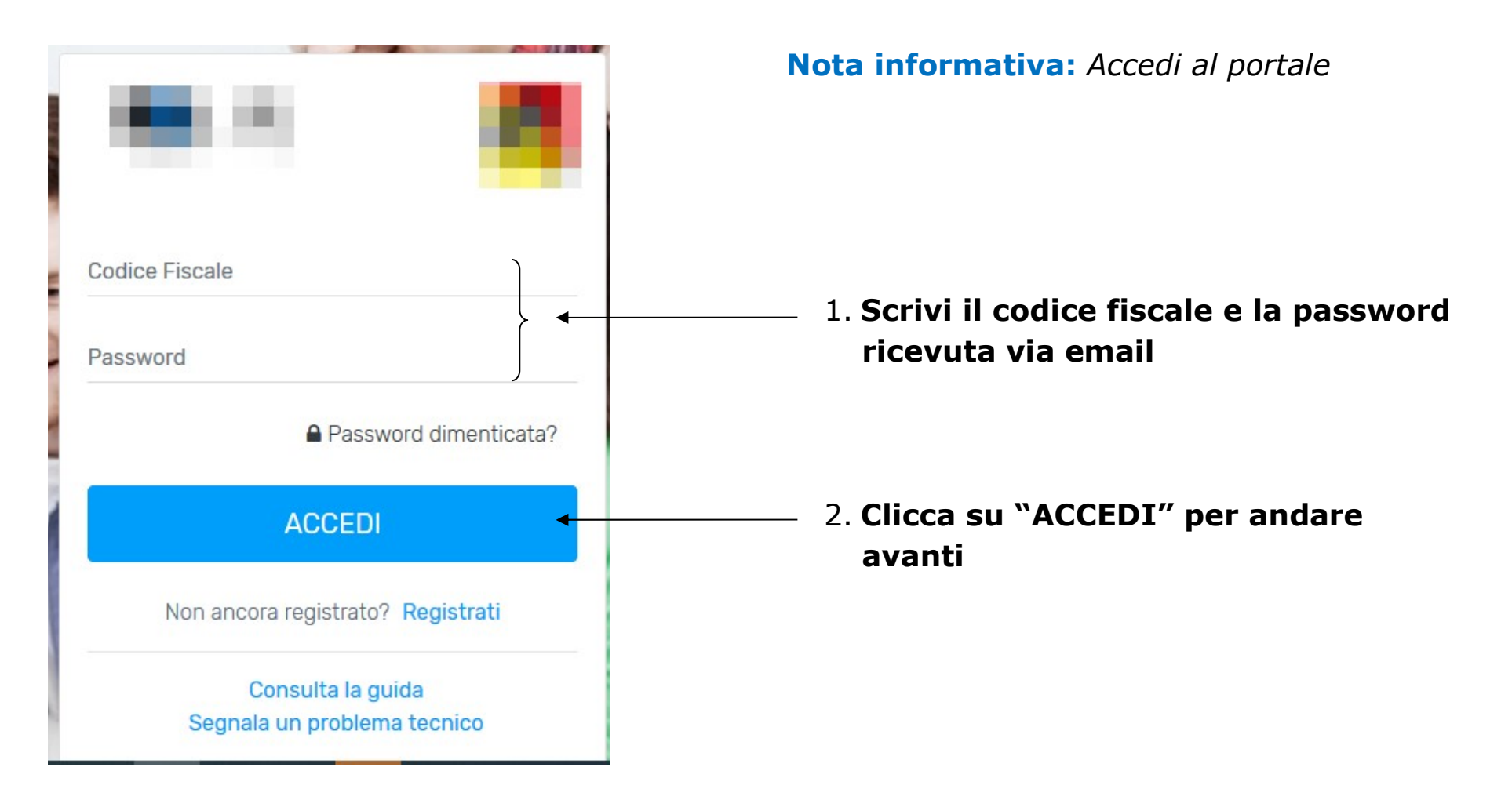

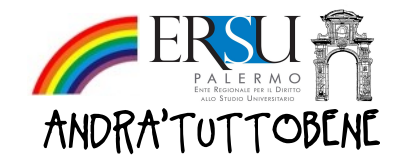

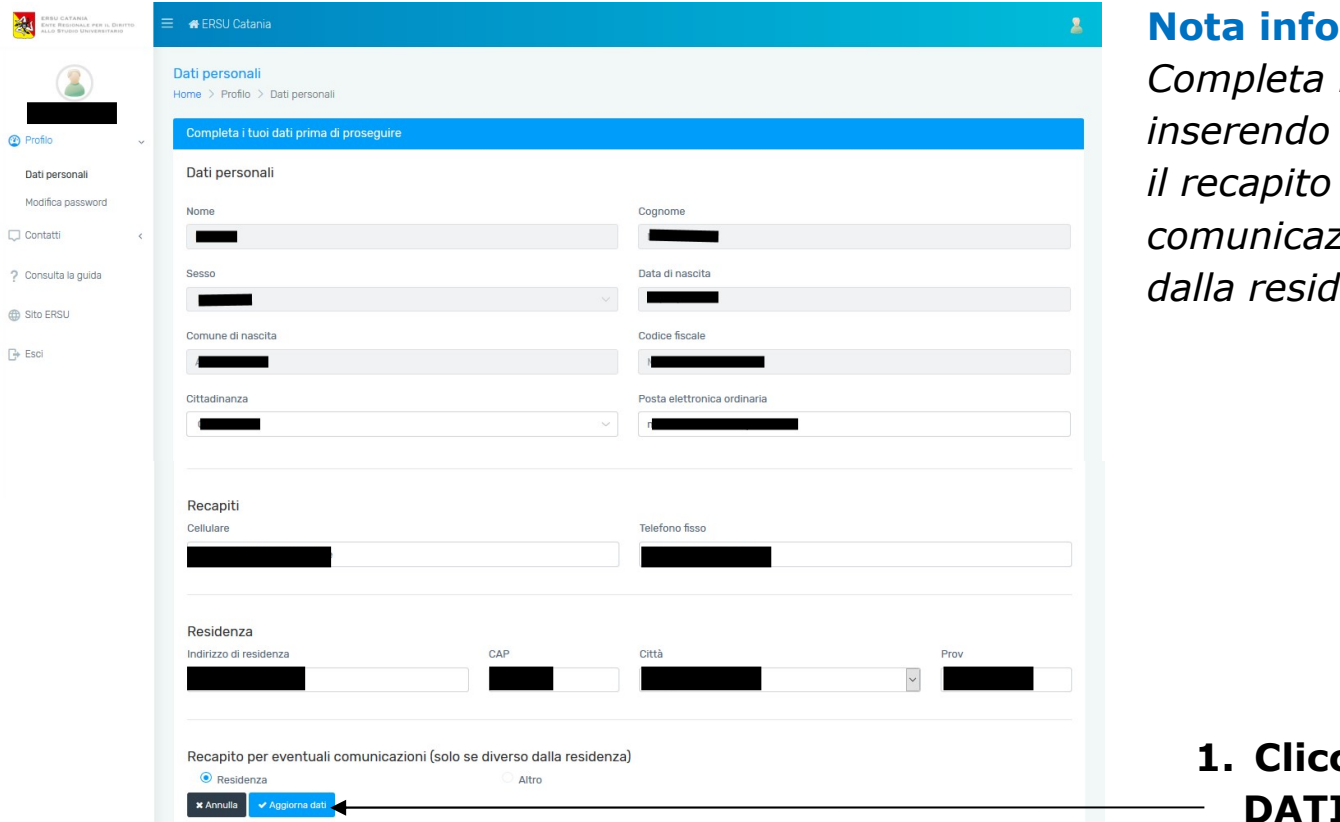

 $\circledcirc$ 

## rmativa:

la registrazione gli ultimi dati personali e postale per eventuali zioni, solo se diverso denza

ca su "AGGIORNA I" per andare avanti

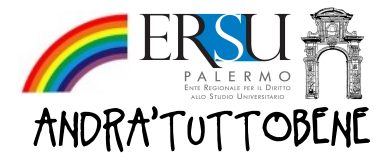

## OPERAZIONI PRELIMINARI | Pagina personale

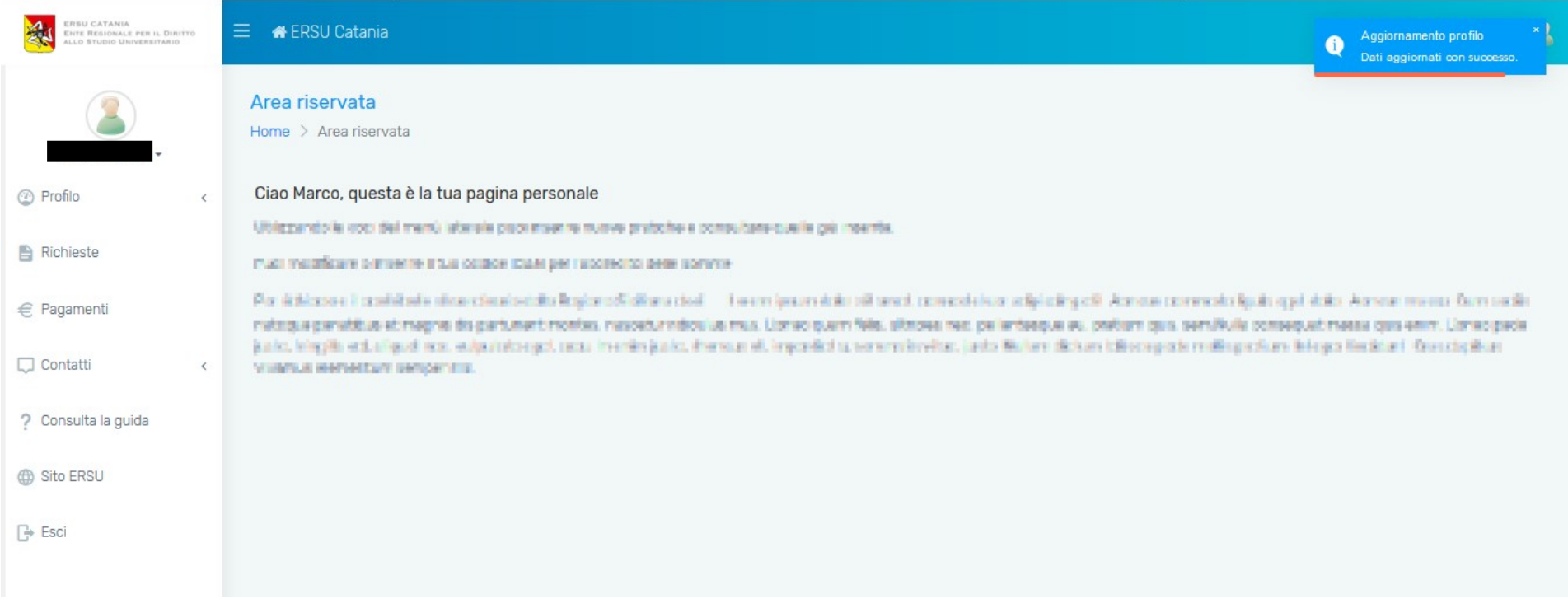

Nota informativa: Completata la registrazione, accedi direttamente nella homepage della tua area riservata (fatti "un giro", seleziona ciascuna voce del menù laterale a sinistra e scopri le varie sezioni… Ricordati che in qualunque momento potrai contattarci selezionare la voce "Contatti".

Clicca su "Richieste" per avviare la procedura online di compilazione della richiesta contributo

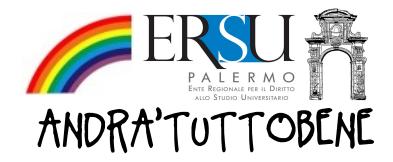

# COMPILAZIONE ONLINE DELLA RICHIESTA CONTRIBUTO | Avvio nuova richiesta"

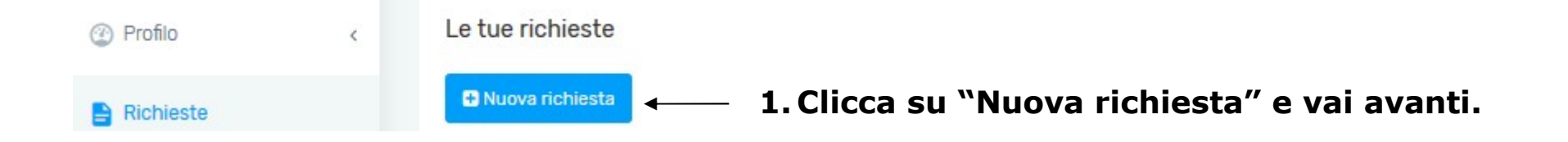

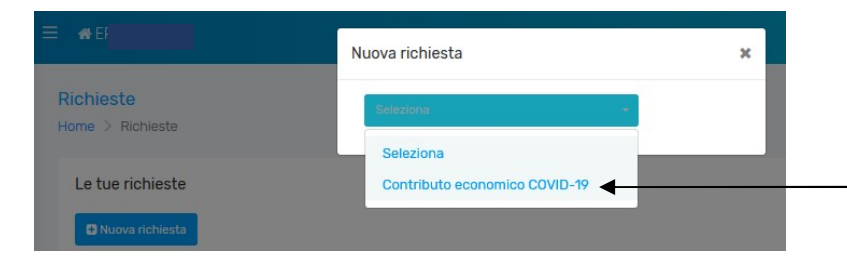

1. Selezionare l'unica voce presente "Contributo economico COVID-19"

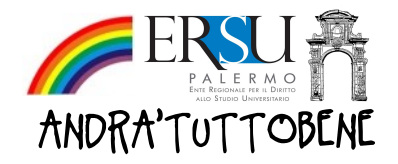

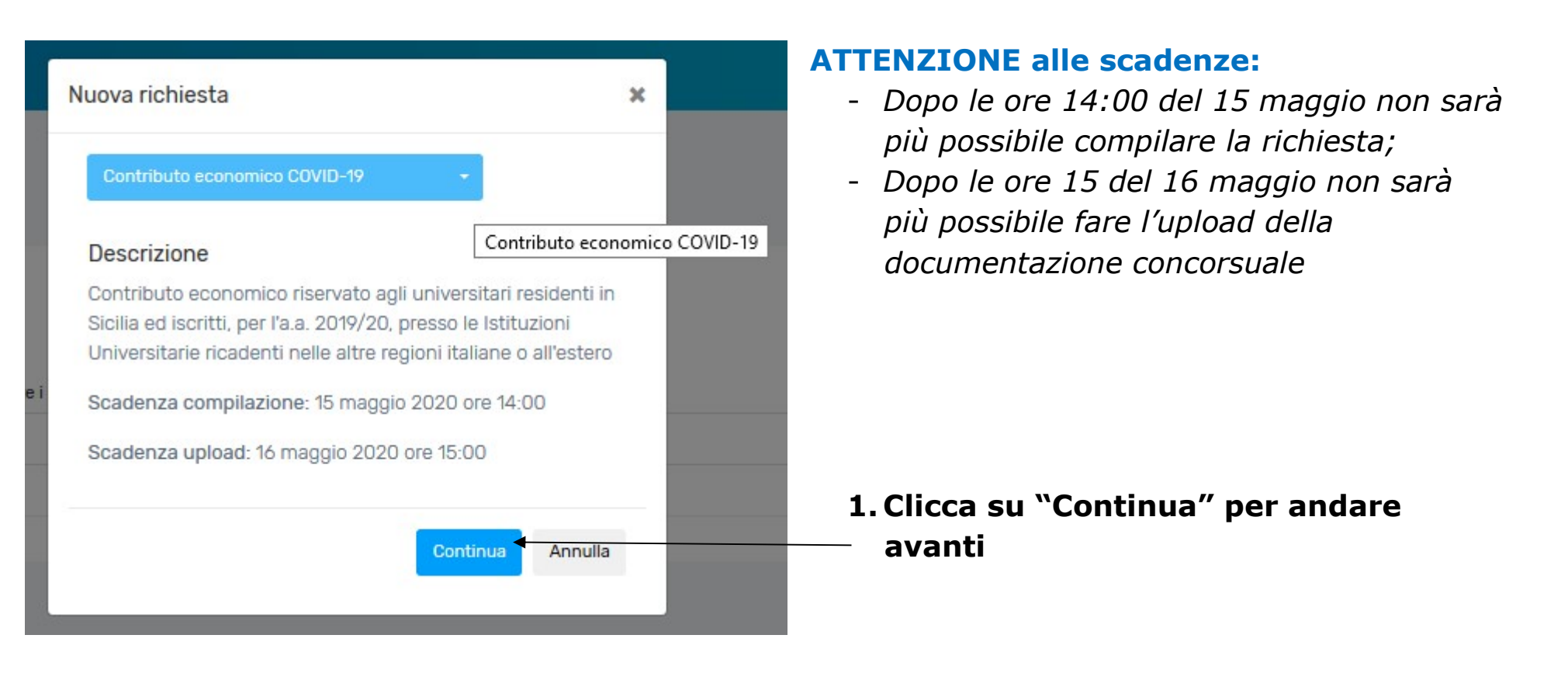

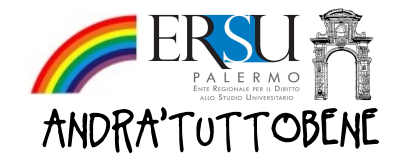

#### Contributo economico COVID-19

Home > Richieste > Contributo economico COVID-19

#### Contributo economico COVID-19

I campi segnati con \* sono obbligatori

Per richiedere il contributo economico COVID-19:

#### ↓ leggere il Bando di concorso d'

- ◆ possedere l'Attestazione ISEE
- ◆ possedere l'Attestazione ISEEU parificato (solo studenti stranieri)
- v avere una copia di un documento di identità in corso di validità
- ↓ stampare e firmare la richiesta (autocertificazione)
- ↓ scannerizzare in unico file formato PDF (dimensione massima 2 MB):
	- > Richiesta firmata (Autocertificazione);
	- > Copia fronte/retro di un documento di identità valido;
	- > Documentazione aggiuntiva (opzionale);
- caricare (upload) il suddetto file entro i termini previsti

Per avviare la procedura di inserimento dati clicca sul pulsante "Avanti". Solo alla fine potrai visualizzare l'Autocertificazione da stampare

Avanti

La procedura on-line per la compilazione della richiesta di contributo economico sarà disponibile fino alle ore 14:00 (ora italiana) del 15 maggio 2020

La procedura on-line per il caricamento (upload) della documentazione sarà disponibile fino alle ore 15:00 (ora italiana) del 16 maggio 2020

### Nota informativa:

Ti consigliamo di leggere il bando e di mettere "a portata di mano" i documenti che ti serviranno per compilare la richiesta.

1. Clicca "Avanti" e continua

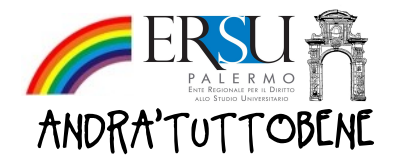

# COMPILAZIONE ONLINE DELLA RICHIESTA BENEFICI | Step by step

#### REQUISITO ECONOMICO

I campi contrassegnati dal simbolo \* sono obbligatori

In questa pagina si dovranno riportare gli estremi della Dichiarazione Sostitutiva Unica (DSU). Le condizioni economiche sono individuate sulla base dell'Indicatore della Situazione Economica Equivalente (ISEE), con specifico riferimento alle prestazioni per il diritto allo studio universitario. Sono esclusi dal concorso gli studenti con ISEE superiore al limite di € 23,508.78

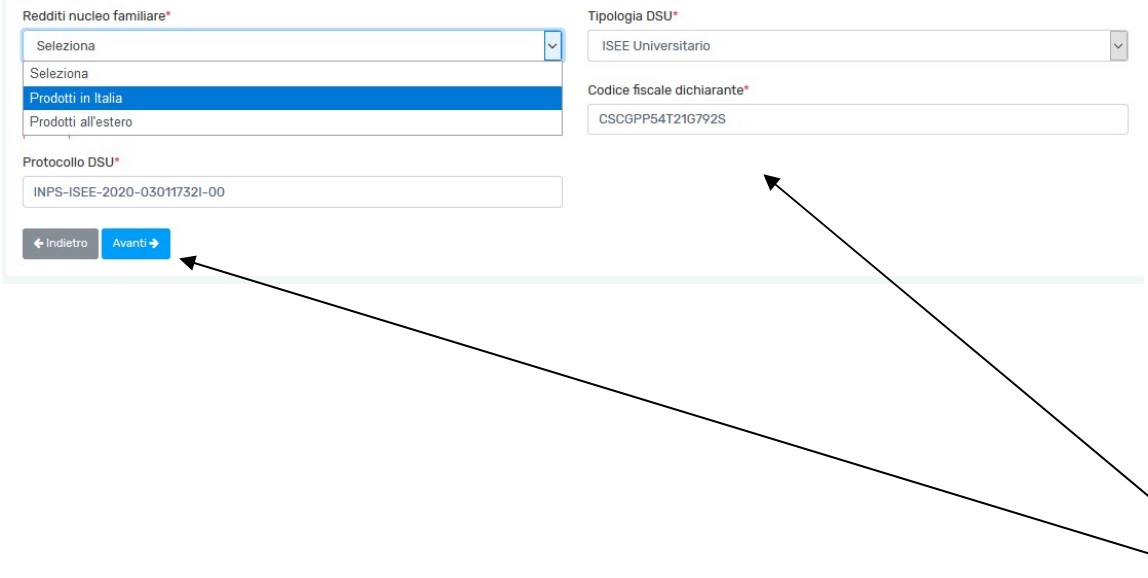

### Nota informativa REQUISITO ECONOMICO:

- Redditi nucleo familiare: seleziona "Prodotti in Italia" se hai l'attestazione ISEE; seleziona "Prodotti all'estero" se il tuo nucleo familiare produce redditi all'estero…e a questo punto, seleziona la voce "ISEEU parificato" della "Tipologia DSU"
- Tipologia DSU: generalmente ISEE Universitario; i dottorandi possono avvalersi del nucleo "ristretto" e selezionare "ISEE Dottorato"
- Protocollo DSU: il sistema propone, se disponibile, l'Attestazione ISEE 2020 in corso di validità. In alternativa, è possibile sovrascrivere il campo e indicare l'Attestazione ISEE 2019, anche se scaduta, utilizzata per l'iscrizione all'Università a.a. 2019/20
- Codice fiscale dichiarante: riportare il codice fiscale di chi ha sottoscritto la DSU (generalmente uno dei genitori).

### 1. Compila i campi obbligatori 2. Clicca "Avanti" per continuare

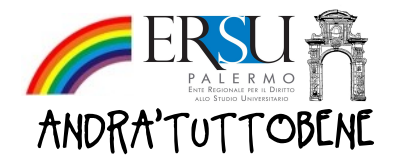

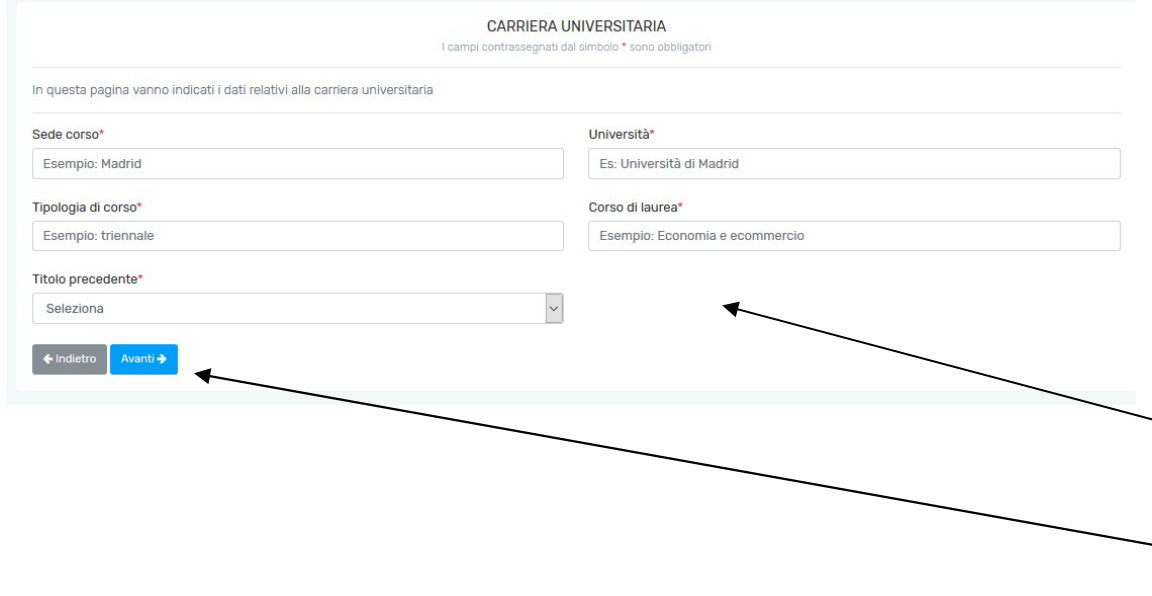

### Nota informativa CARRIERA UNIVERSITARIA:

- Sede corso: indica/seleziona la sede dell'istituzione universitaria frequentata
- **Università:** indica/seleziona l'istituzione universitaria frequentata
- Tipologia di corso: seleziona la tipologia di corso (es. triennale, magistrale, …)
- Corso di laurea: scrivi il corso di laurea frequentato
- Titolo precedente: se sei già laureato, devi fornire alcune informazioni della carriera precedente
- $\geq 1$ . Compila i campi obbligatori o seleziona la voce che ti interessa (segui i suggerimenti)
- 2. Clicca "Avanti" per continuare o "Indietro" per ritornare allo step precedente

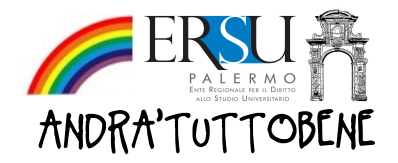

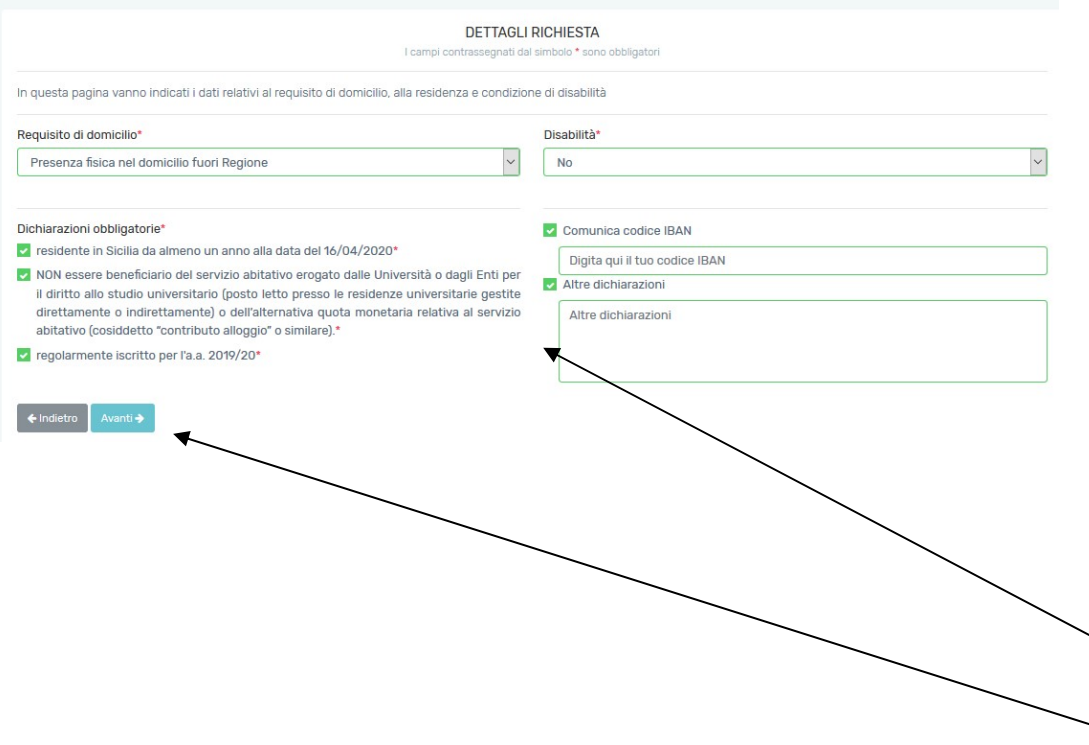

### Nota informativa DETTAGLI RICHIESTA:

In questa sezione si rendono alcune dichiarazioni obbligatorie (quelle contrassegnate con \*) e facoltative:

- Requisito di domicilio\*: dichiari se sei rimast\* fuori regione o sei rientrat\* in Sicilia (Categoria 2)
- Disabilità\*: dichiari se hai invalidità non inferiore al 66% o se sei beneficiari\* art. 3 comma 3 L. 104/92
- Dichiarazioni obbligatorie\*: sei obbligat\* a spuntare le dichiarazioni altrimenti non vai avanti
- Codice IBAN: se sei intestatari\* o cointestatari\* di un IBAN, ce lo puoi comunicare adesso…altrimenti, potrai comunicarcelo in un secondo momento avviando una nuova richiesta dal menù laterale
- Altre dichiarazioni: eventuali altre dichiarazioni o situazioni particolari non comprese nei precedenti step, potrai descriverle in questo campo
- $\searrow$  1. Compila i campi obbligatori o seleziona la voce che ti interessa (segui i suggerimenti)
- $\geq 2$ . Clicca "Avanti" per continuare o "Indietro" per ritornare allo step precedente

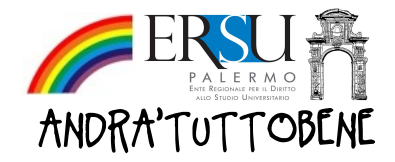

# COMPILAZIONE ONLINE DELLA RICHIESTA CONTRIBUTO | Riepilogo richiesta (controllo dati inseriti)

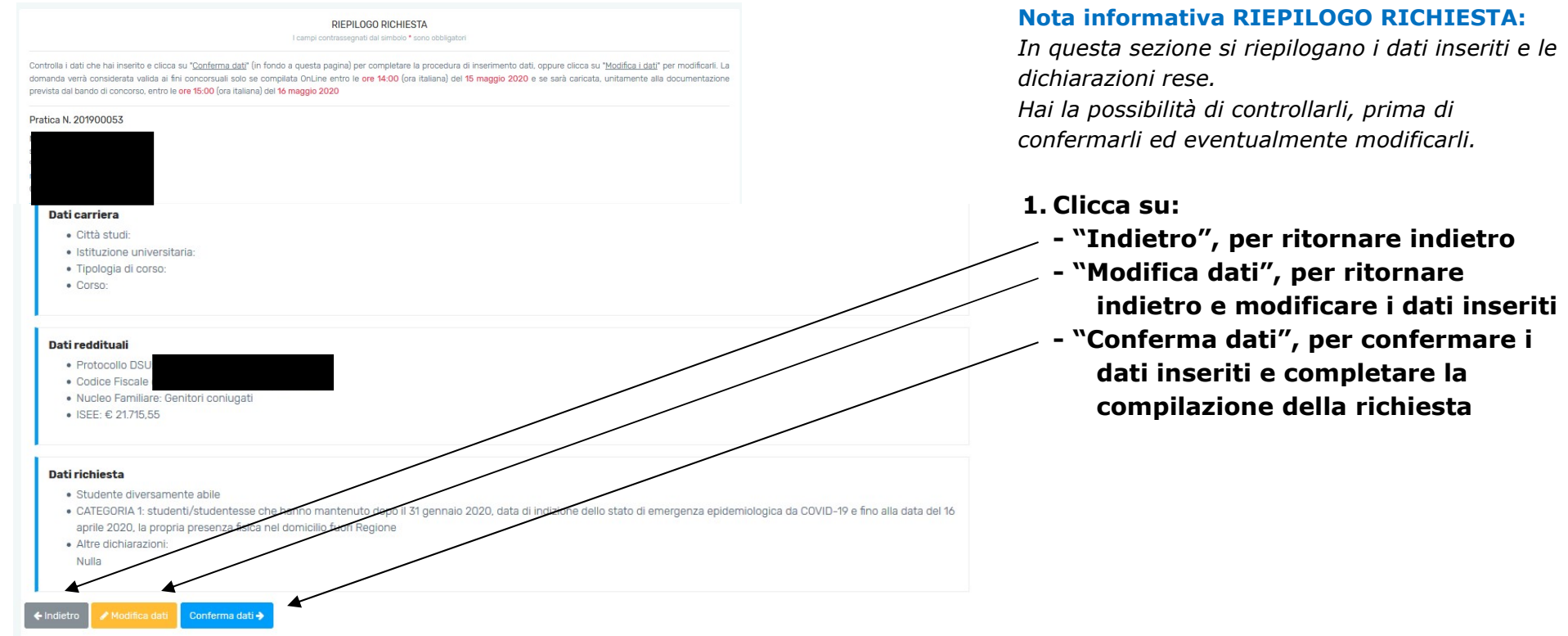

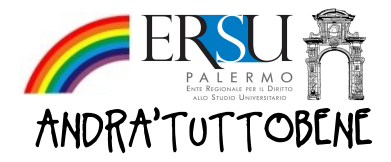

## COMPILAZIONE ONLINE DELLA RICHIESTA CONTRIBUTO | Operazioni conclusive

### **A** ERSU Palermo

LA PROCEDURA DI COMPILAZIONE ONLINE E' STATA ULTIMATA, ORA DEVI FARE L'UPLO BANDO DI CONCORSO ENTRO LE ORE 15:00 (ora italiana) del 16 maggio 2020. I DOCUMEN PDF DI DIMENSIONI NON SUPERIORI A 2MB

### Il file PDF dovrà contenere i sequenti documenti:

- ← Richiesta firmata (Autocertificazione):
- ← Copia fronte/retro di un documento di identità valido:
- ◆ Documentazione aggiuntiva (opzionale);

NOTA: Qualora volessi modificare i tuoi dati sara necessario invalidare la pratica inserita richiesta e relativo upload della documentazione necessaria come da concorso.

**N** Visualizza autocertificazione

**1.** Carica autocertificazione

### Nota informativa COMPILAZIONE ULTIMATA:

Hai ultimato, entro i termini previsti dal bando, la COMPILAZIONE ONLINE (Fase 1) della richiesta contributo.

- 1. Clicca su "VISUALIZZA AUTOCERTIFICAZIONE" per visualizzare la richiesta contributo…stampala, firmala, scannerizzala unitamente al documento d'identità e alla eventuale documentazione aggiuntiva (unico file pdf).
- A questo punto il sistema ti offre due possibilità:
- Cliccare su "Carica Autocertificazione" e procedere con la Fase 2 (INVIO/UPLOAD della richiesta contributo)
- oppure, Cliccare "**Carica in seguito**" se non hai ancora pronto il file pdf.

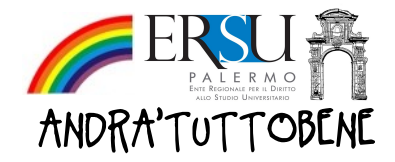

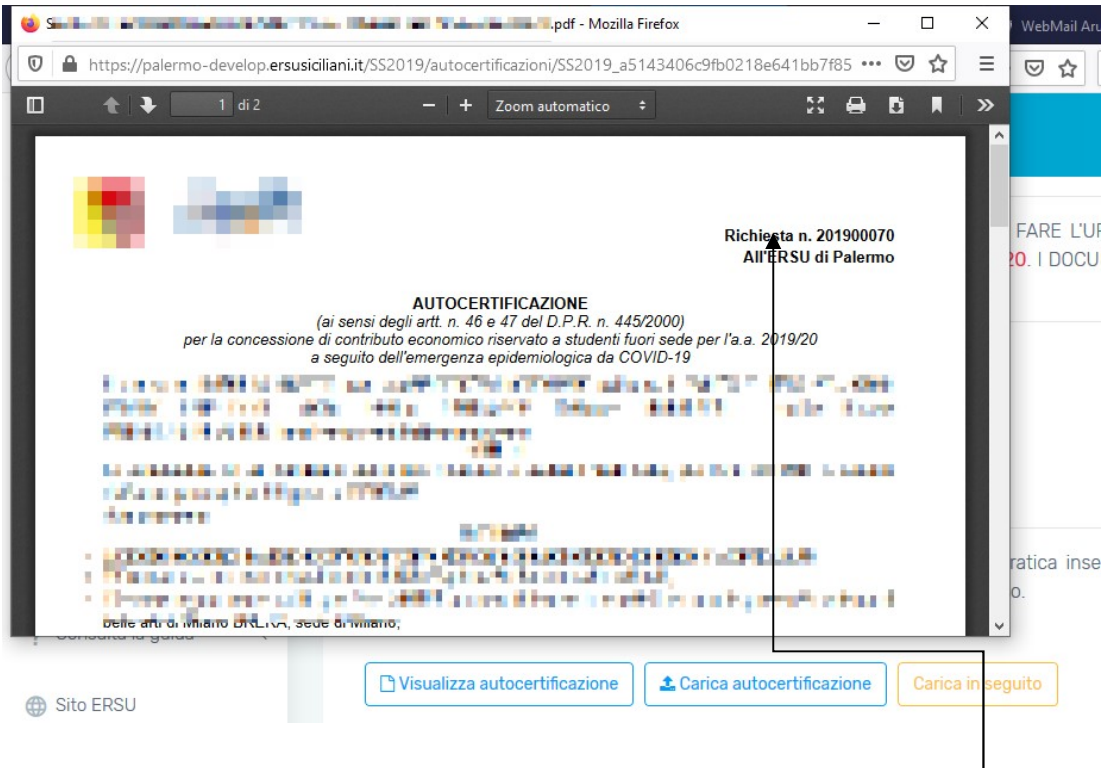

- 1. Clicca su "Visualizza autocertificazione"
- 2. Stampa e firma l'autocertificazione
- 3. Annotati il numero di richiesta che si trova in alto a destra…la procedura te lo chiederà in seguito
- 4. Preparati il file pdf (unico)…scannerizza, in un unico file pdf (max 2MB), l'autocertificazione, la copia del documento d'identità e l'eventuale documentazione aggiuntiva (es. certificazione invalidità, altro per chi studia all'estero,…)

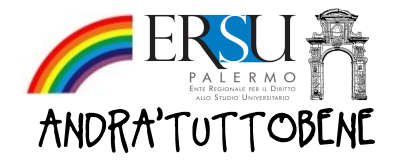

# INVIO ONLINE DELLA RICHIESTA BENEFICI | Operazioni preliminari

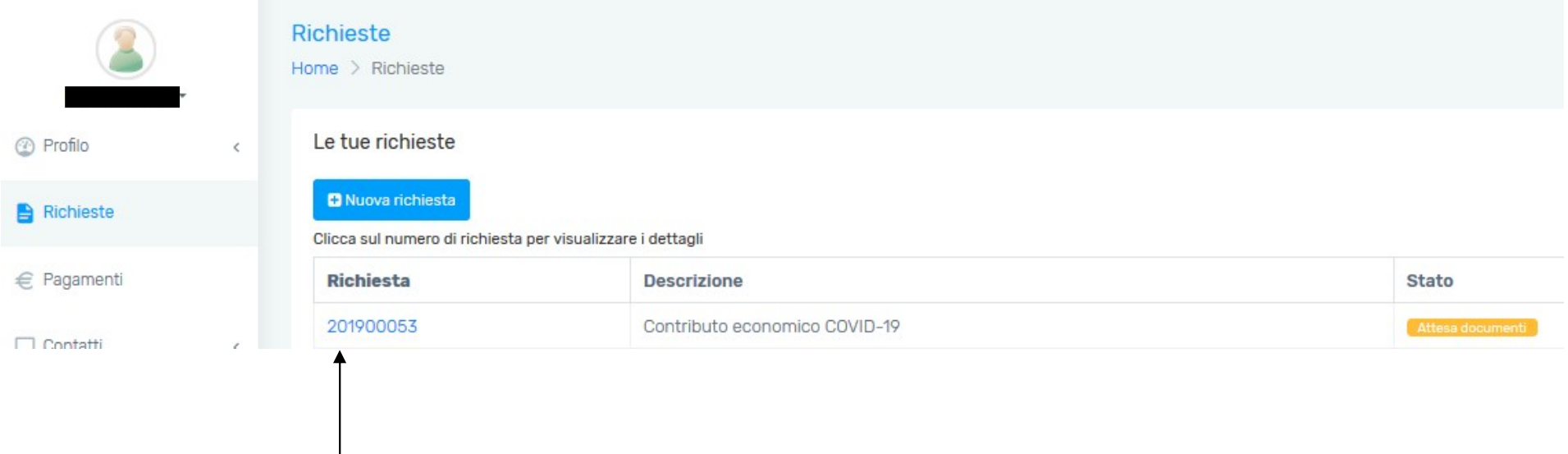

## Nota informativa:

Lo stato della tua richiesta contributo è in "attesa documenti".

Clicca sul numero della richiesta per avviare la procedura di invio della documentazione concorsuale (file pdf) in precedenza salvato.

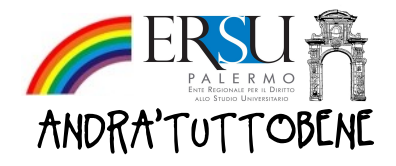

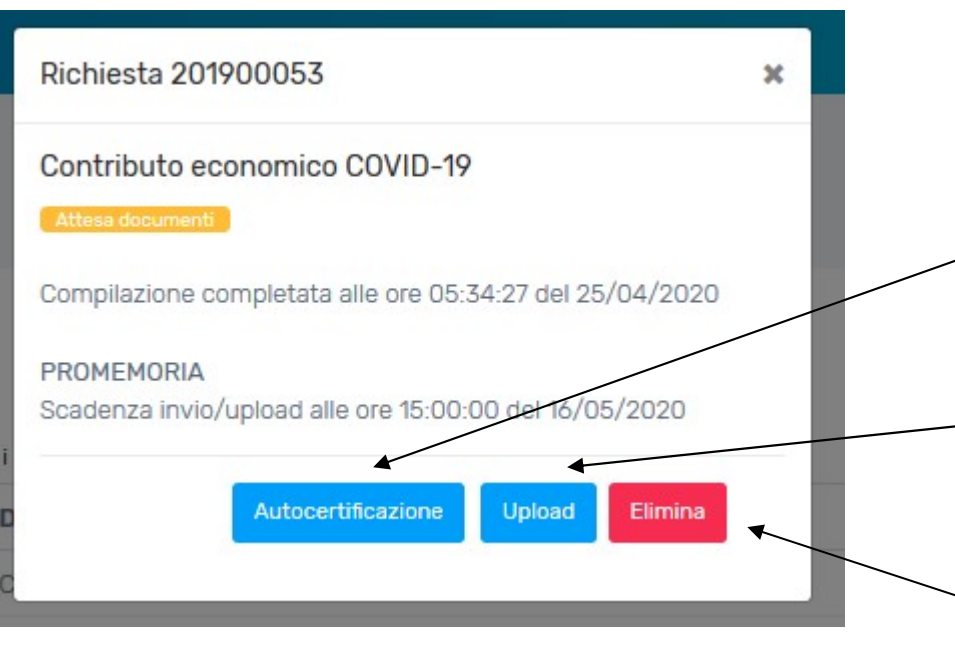

## Nota informativa:

Dopo aver cliccato sul numero della richiesta, ti apparirà una finestra come questa accanto.

- 1. Clicca su "Autocertificazione" per visualizzare nuovamente la richiesta contributo
- 2. Clicca su "Upload" per avviare la fase 2 di caricamento della documentazione concorsuale
- 3. Clicca su "Elimina" per eliminare la richiesta e compilarne una nuova.

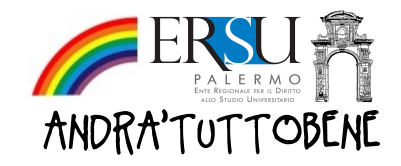

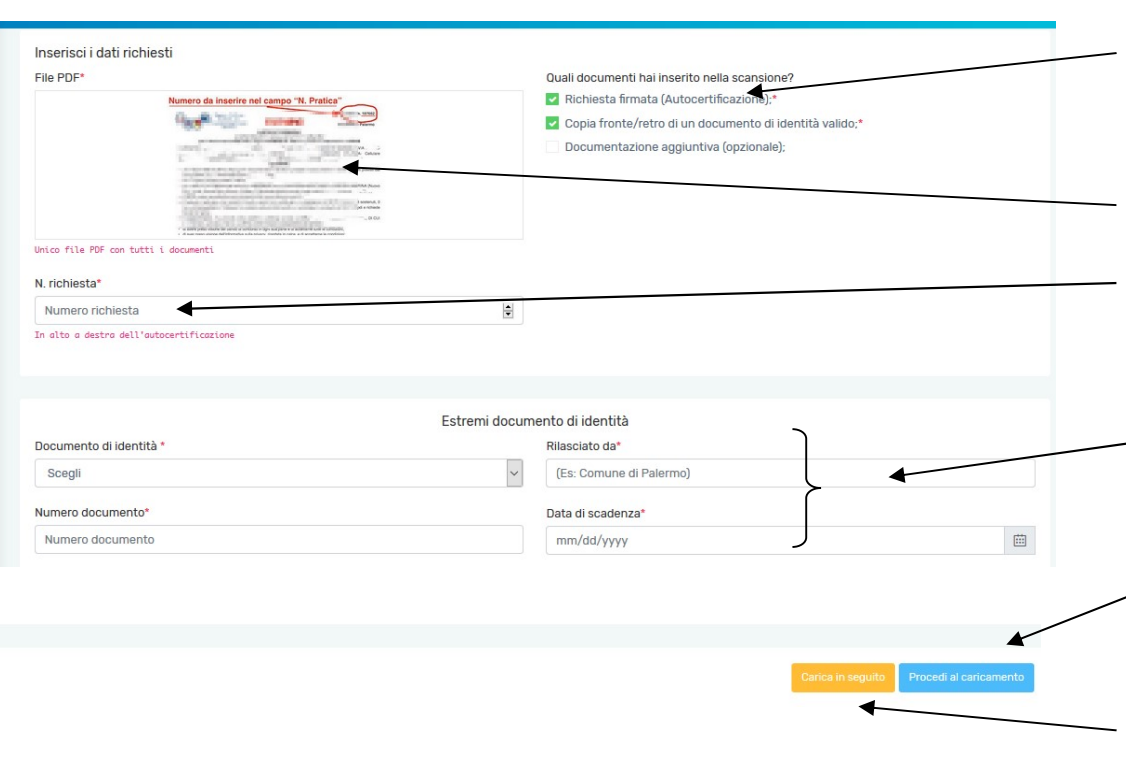

- 1. Spunta i documenti che sono contenuti nel file pdf che hai creato (documentazione concorsuale)
- 2. Trascina/inserisci qui il file pdf
- 3. Scrivi il numero della tua richiesta contributo (ti ricordo che te lo sei annotato precedentemente)
- 4. Riporta gli estremi del tuo documento d'identità
- 5. Cliccare su "Procedi al caricamento" per completare l'upload

ATTENZIONE: Se non hai ancora pronto il file pdf (la documentazione concorsuale) clicca su "Carica in seguito"…ma ricordati che alle ore 15 del 16 maggio l'applicazione sarà disattivata!

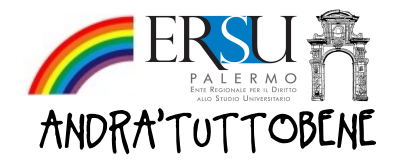

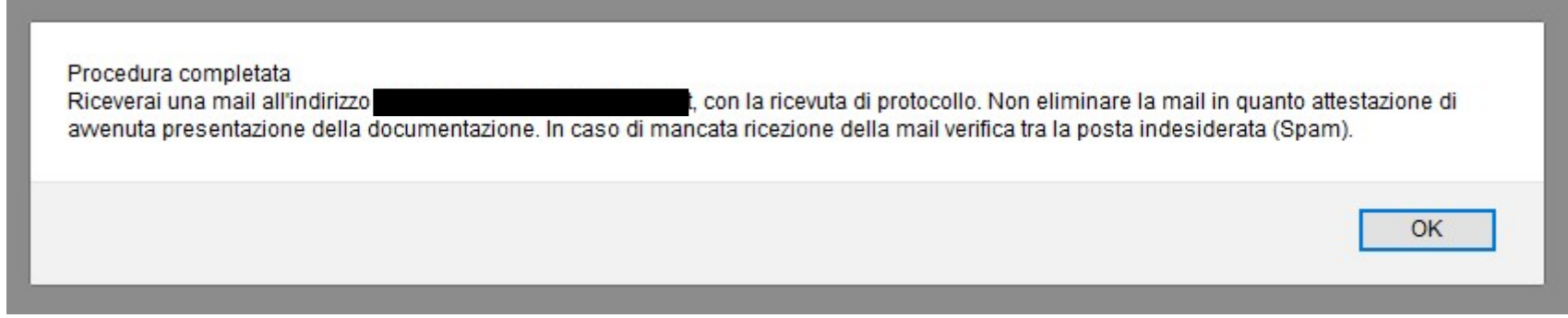

Nota informativa: Messaggio di conclusione della procedura online di caricamento della documentazione concorsuale. Controlla adesso la posta in arrivo o la posta indesiderata (SPAM) perché ti abbiamo inviato la ricevuta di protocollo.

1. Clicca su "OK" per proseguire e vai controllare la tua email perché ti è stato invaito un messaggio di conferma avenuta protocollazione. Attenzione: Se hai ricevuto il messaggio ma non ti è arrivata email, non ti allarmare…può capitare! Consulta la tua richiesta dalla homepage…è stato riportato anche lì.

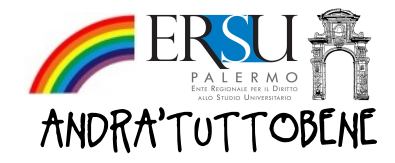

# INVIO ONLINE DELLA RICHIESTA CONTRIBUTO | Operazioni conclusive

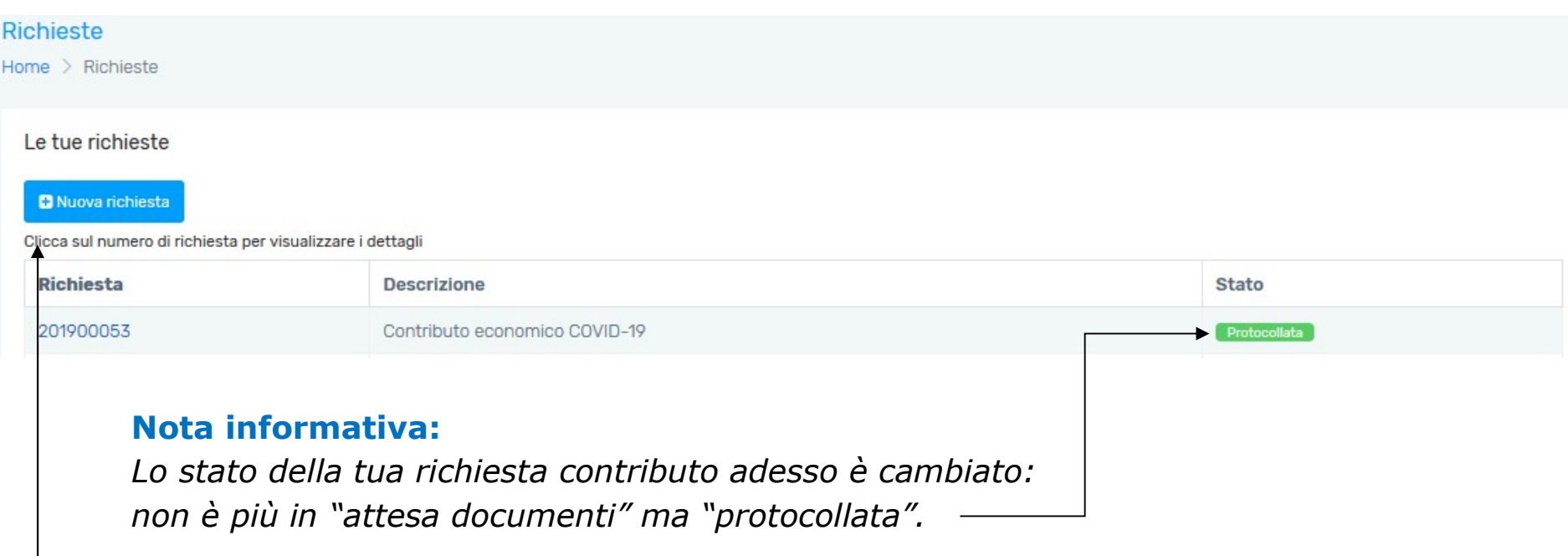

Clicca sul numero della richiesta per vedere il dettaglio della richiesta inviata.

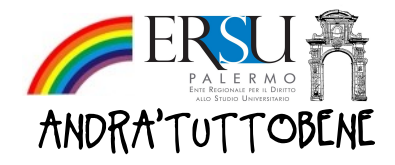

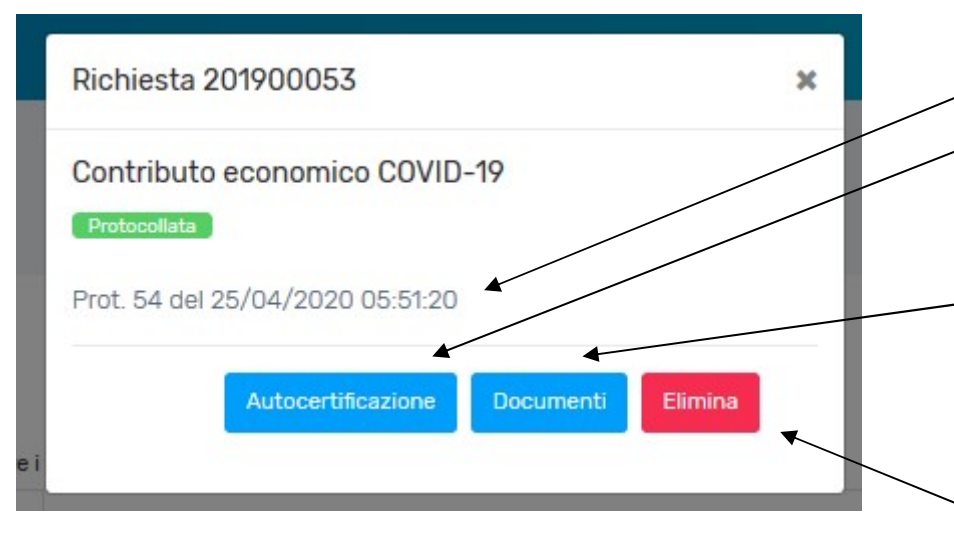

Nota informativa: Dettaglio della richiesta contributo inviata ai fini concorsuali.

- 1. N. protocollo richiesta
- 2. Clicca su "Autocertificazione" per visualizzare la richiesta contributo NON FIRMATA generata dal sistema
- 3. Clicca su "Documenti" per visualizzare la documentazione concorsuale inviata (il file pdf caricato)
- 4. Clicca su "Elimina" per eliminare la richiesta e ripetere l'intera procedura.

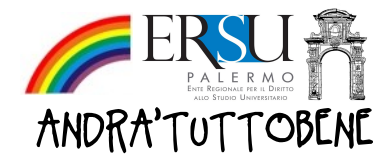

## A CHI RIVOLGERSI

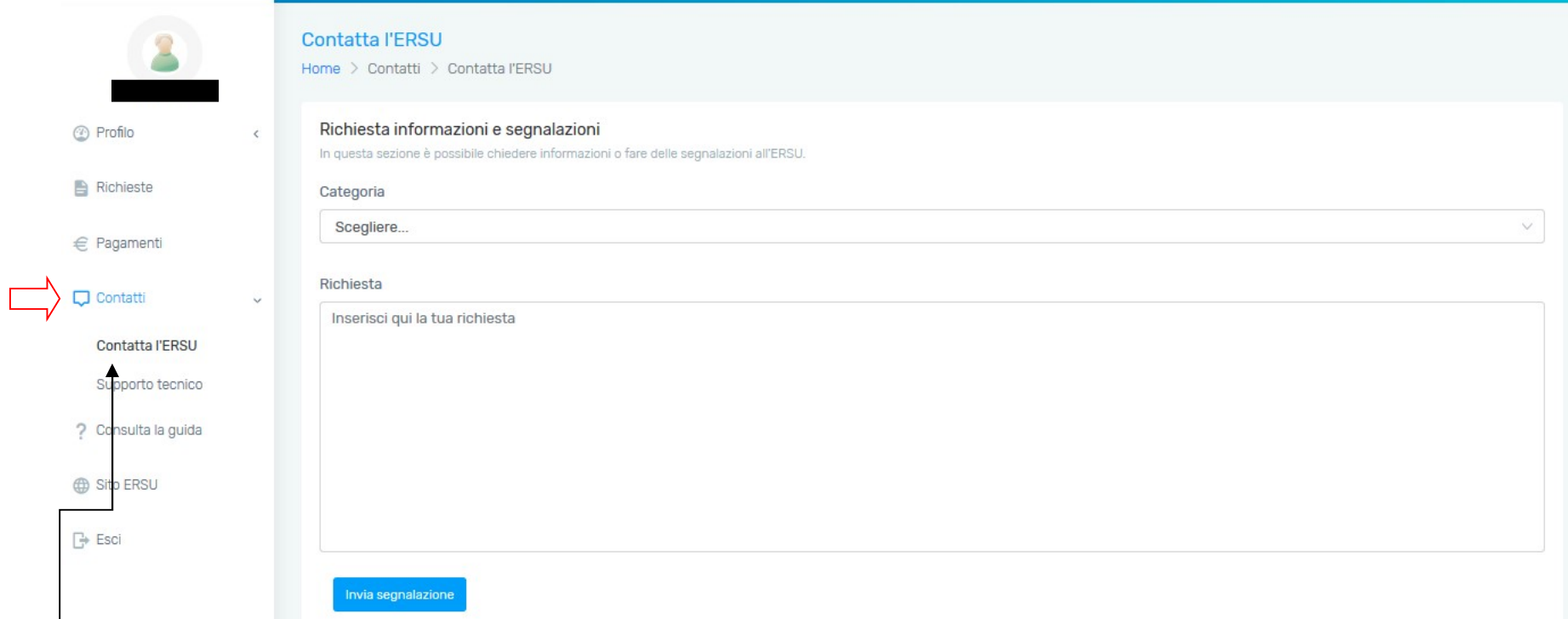

Per chiarimenti o informazioni sul bando, vai nel menù laterale dei "Contatti", seleziona "Contatta l'ERSU", scegli la categoria dell'informazione e scrivi la domanda.

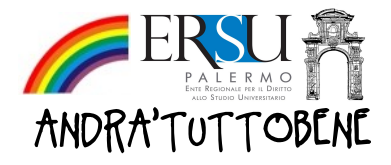

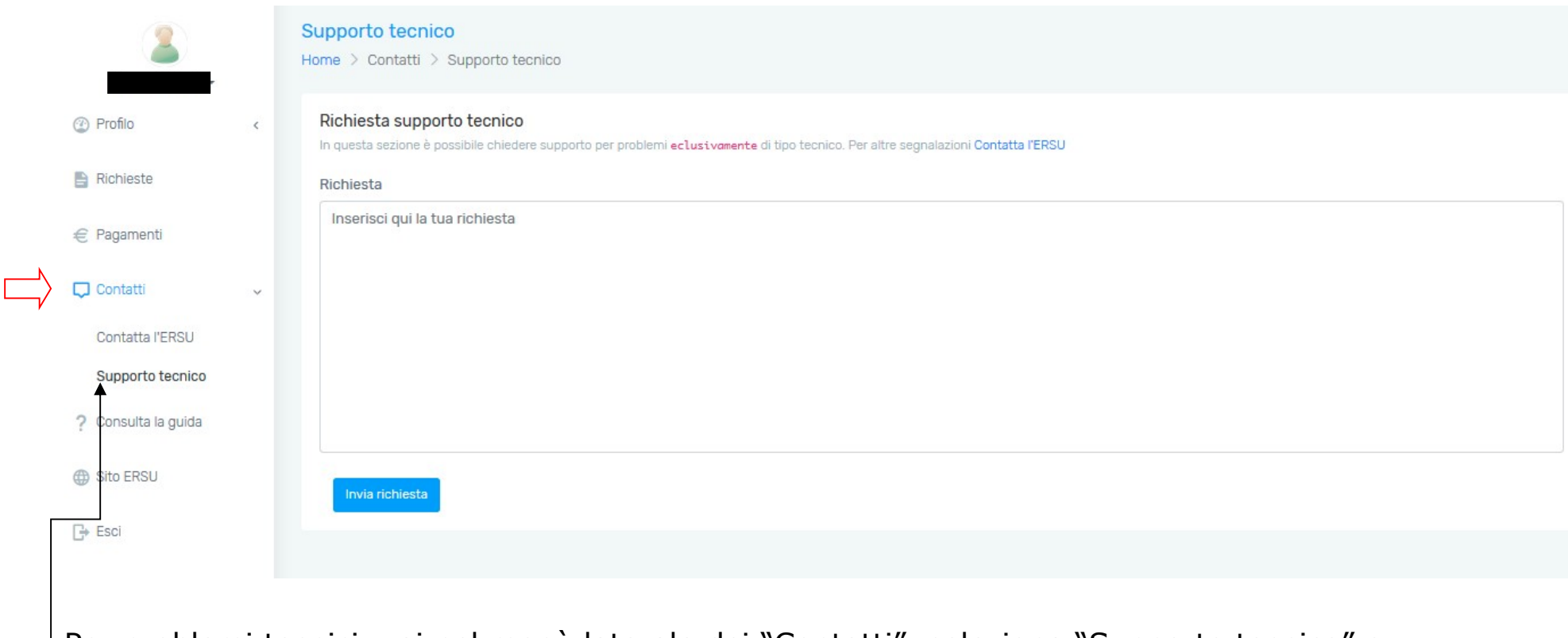

Per problemi tecnici, vai nel menù laterale dei "Contatti", seleziona "Supporto tecnico" e descrivi il problema nell'apposito campo.

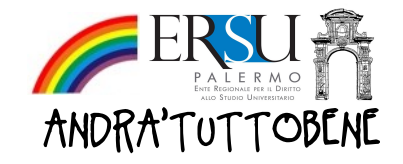

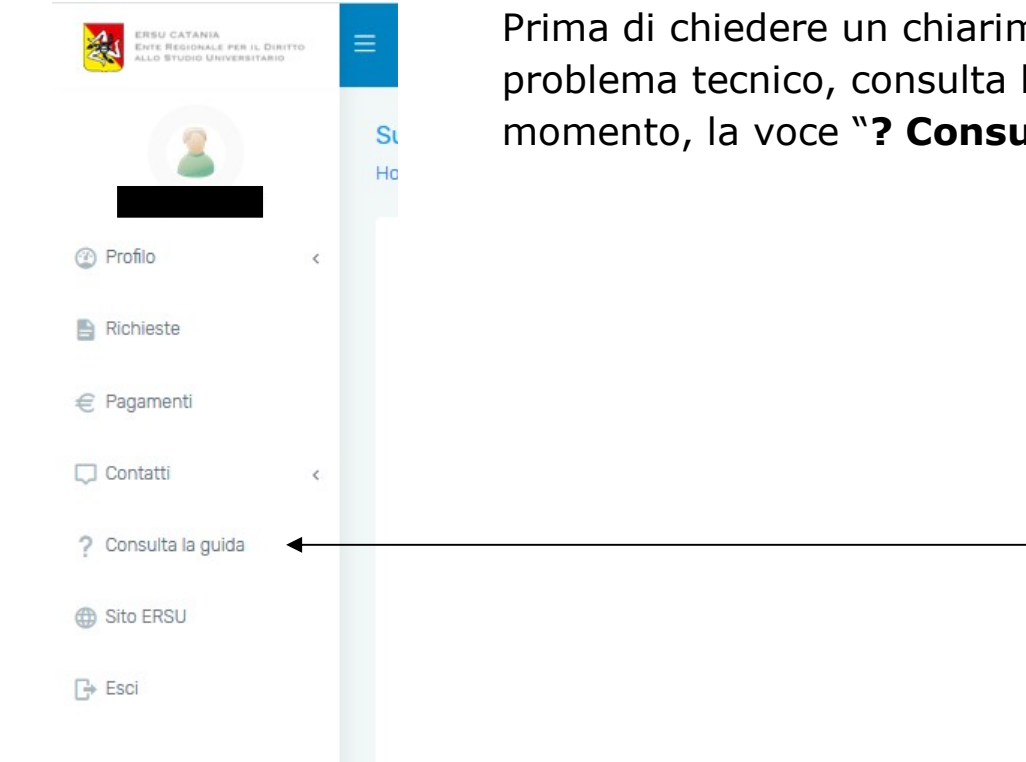

Prima di chiedere un chiarimento/informazione o descrivere un problema tecnico, consulta la GUIDA selezionando, in qualunque momento, la voce "? Consulta la guida" dal menù laterale.